## 手ぶれ画像を修正する

 ① タイムラインに画像を置く ② 「エフェクト」→「ビデオフィルタ-」→「proDAD」をクリックすると 右画面に「Mercalli 2.0」が表示される

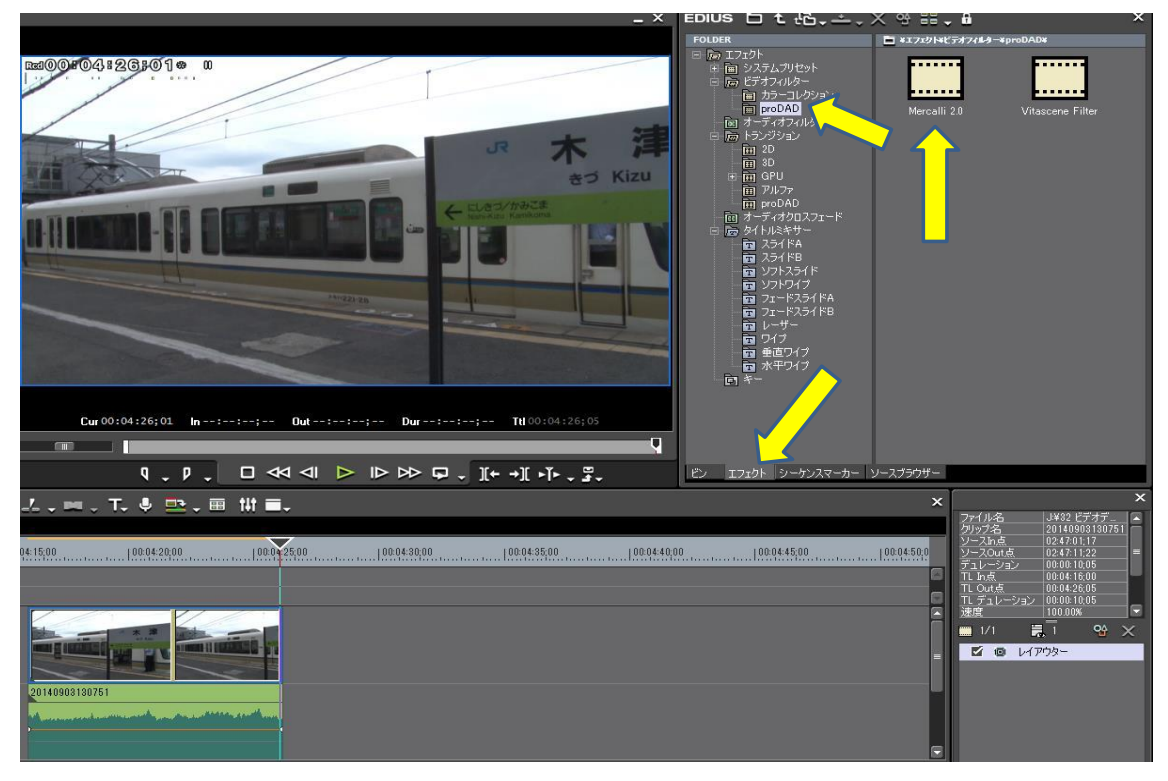

- **③** タイムラインの画像をクリックする→ 画像が明るくなる<br>4 「Mercalli 2.0」をクリックしタイムラインの画像にドラ
	- **「Mercalli 2.0」をクリックしタイムラインの画像にドラッグ&ドロップする**

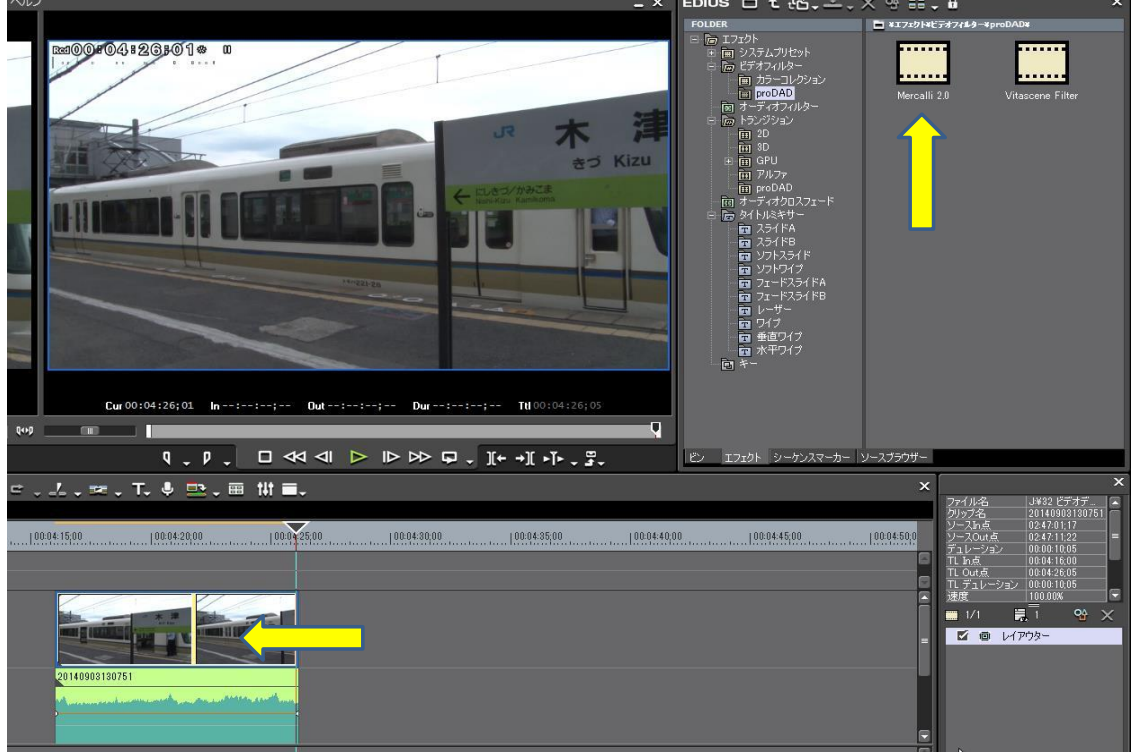

- ⑤ 子画面が現れ「Mercalli」をクリックするよう表示される
- ⑥ 右下の「Mercalli 2.0」をダブルクリックする

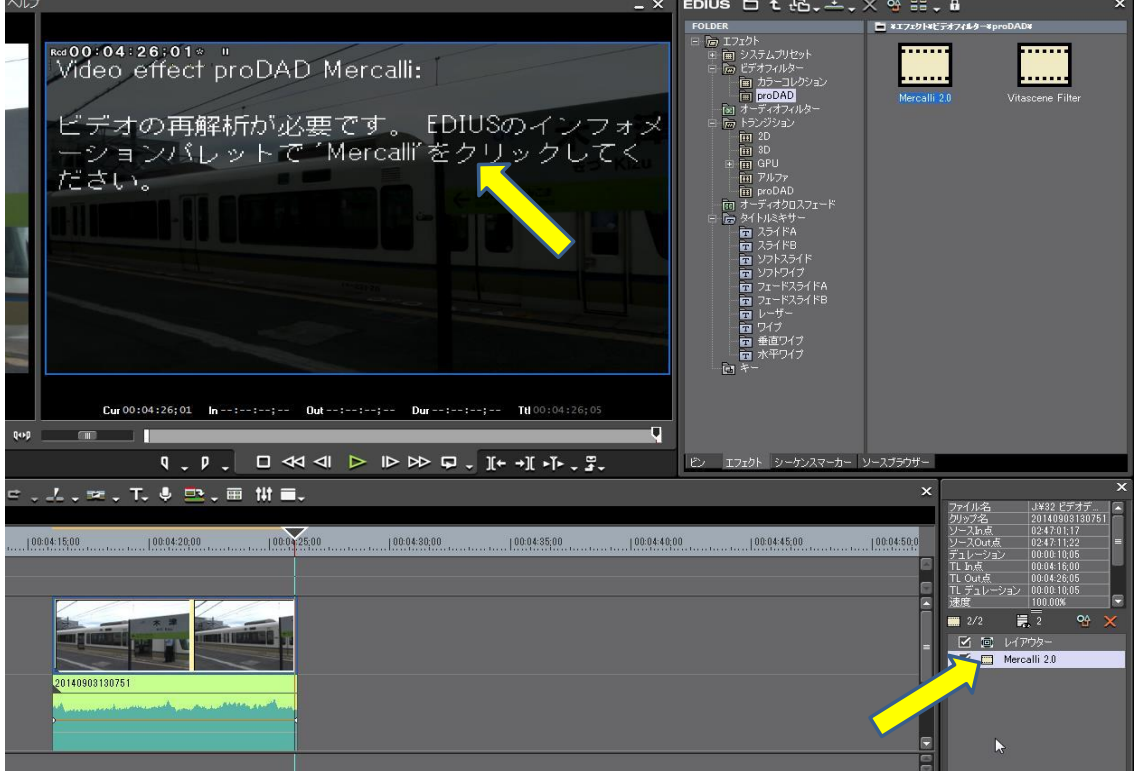

- ⑦ 子画面が更に現れる
- ⑧ 「バ-チャルカメラ」を「固定カメラ」にし、「適用」をクリックする ………… 各種調整が出来る ※ 「通常カメラ」・「移動カメラ」・「固定カメラ」・「特殊カメラ」の区分から選ぶ

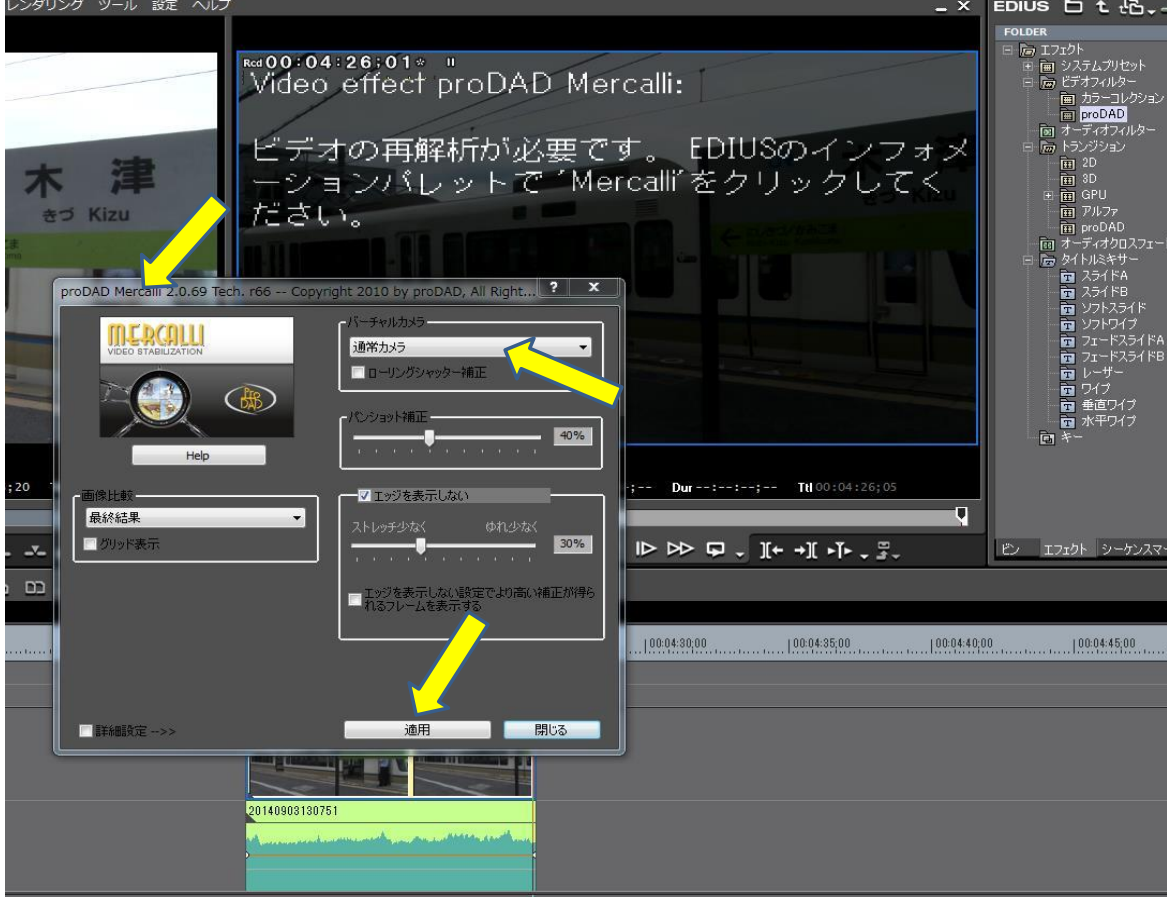

⑨ 「ビデオ解析」の画面が現れ解析が始まる 終わると画面が閉じる(閉じないときは「閉じる」をクリック)

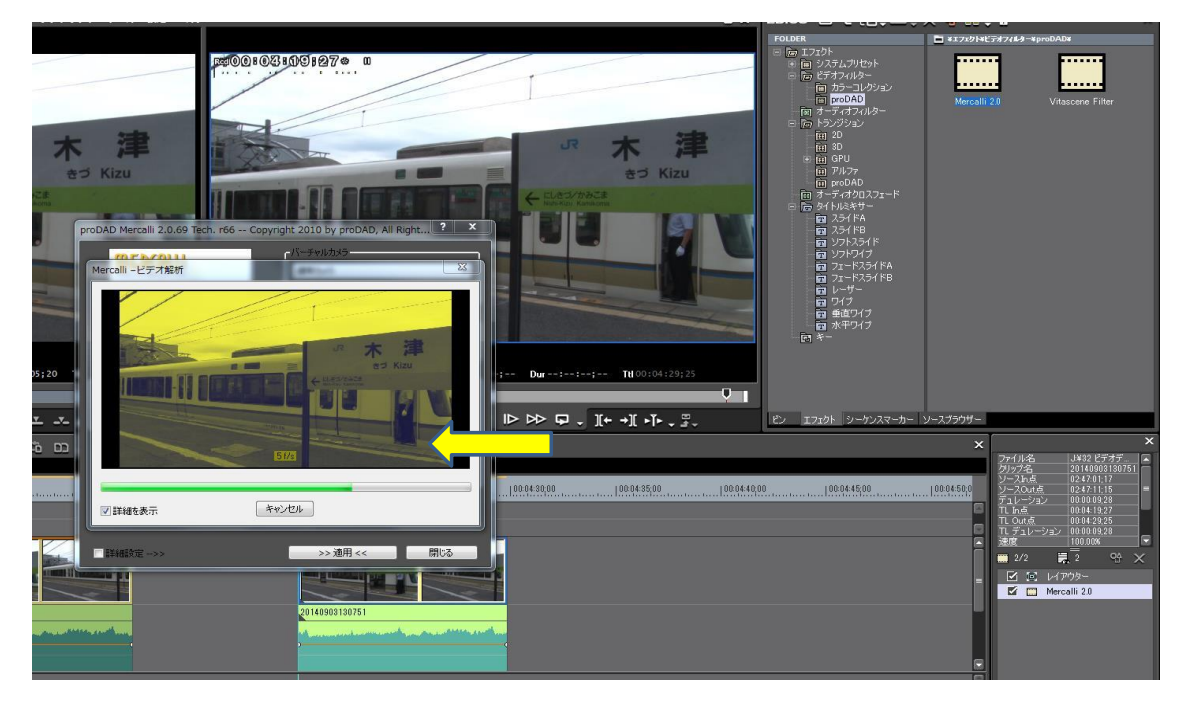

⑩ 「閉じる」をクリックする

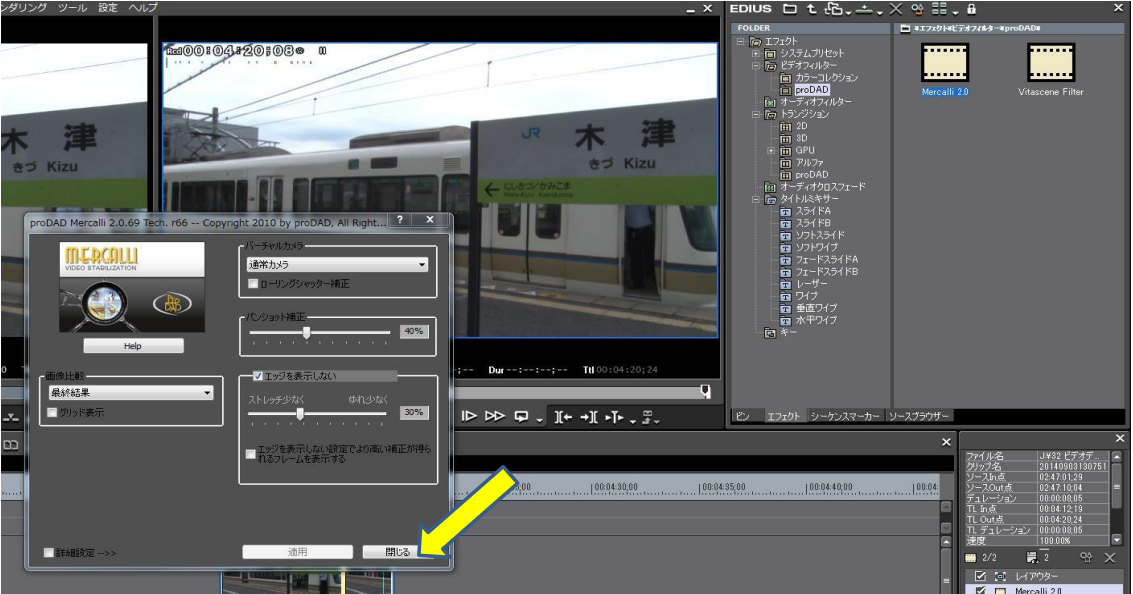

⑪ 画像を確認する → 改善が見られないときは、⑧の設定を変える